# ソフトウェアライセンス調査 台帳作成に関する補足資料 (新規採用者向け)

#### 企画部情報企画課 ソフトウェアライセンス調査担当 作成:平成22年1月 新規採用者向け改訂:平成22年4月

# 目次

- [Ⅰ](#page-2-0)[.調査を始める前に\(1\)](#page-2-0)
- [Ⅰ](#page-3-0)[.調査を始める前に\(2\)](#page-3-0)
- [Ⅱ](#page-4-0). ソフトウェアライセンス調査の手順
- [Ⅲ](#page-5-0)[.](#page-5-0)[PC](#page-5-0)[等管理台帳作成支援ツール利用](#page-5-0) [による台帳作成について\(1\)](#page-5-0)
- [Ⅲ](#page-6-0)[.](#page-6-0) [PC](#page-6-0)[等管理台帳作成支援ツール利用](#page-6-0) 。 [による台帳作成について\(2\)](#page-6-0)
- [Ⅲ](#page-7-0)[.](#page-7-0)[PC](#page-7-0)[等管理台帳作成支援ツール利用](#page-7-0) [による台帳作成について\(3\)](#page-7-0)
- [Ⅳ](#page-8-0)[.](#page-8-0) [台帳作成支援ツールを使用しない](#page-8-0) [台帳作成について](#page-8-0)
- [Ⅳ](#page-10-0)[.台帳の提出について](#page-10-0)
- [Ⅴ](#page-9-0)[.](#page-9-0)[PC](#page-9-0)[等管理台帳について](#page-9-0)
- [Ⅵ](#page-10-0)[.台帳の提出について](#page-10-0)
- [Ⅶ](#page-11-0)[.台帳作成支援ツールについて](#page-11-0)
- [Ⅷ](#page-11-0). 専用ホームページについて
- [Ⅸ](#page-12-0)[.その他の事項について](#page-12-0)
- [Ⅹ](#page-13-0)[.](#page-13-0)[Mac OS 9.2](#page-13-0)[の確認方法\(1\)](#page-13-0)
- [Ⅹ](#page-14-0)[.](#page-14-0)[Mac OS 9.2](#page-14-0)[の確認方法\(2\)](#page-14-0)
- [Ⅹ](#page-15-0)[.](#page-15-0)[Mac OS 9.2](#page-15-0)[の確認方法\(3\)](#page-15-0)
- [XI](#page-16-0)[.](#page-16-0) [Mac OS 10.4](#page-16-0)[の確認方法\(1\)](#page-16-0)
- [XI](#page-17-0)[.](#page-17-0) [Mac OS 10.4](#page-17-0)[の確認方法\(2\)](#page-17-0)
- [XI](#page-18-0)[.](#page-18-0) [Mac OS 10.4](#page-18-0)[の確認方法\(3\)](#page-18-0)
- [XI](#page-19-0)[.](#page-19-0)[Mac OS 10.4](#page-19-0)[の確認方法\(4\)](#page-19-0)
- [XII](#page-20-0)[.](#page-20-0)[Macintosh](#page-20-0)[版台帳作成支援ツー](#page-20-0) [ルがうまく動作しない時の対応〔](#page-20-0)[1](#page-20-0)[〕](#page-20-0)
- [XII](#page-21-0)[.](#page-21-0) [Macintosh](#page-21-0)版台帳作成支援ツ [ルがうまく動作しない時の対応〔](#page-21-0)[2](#page-21-0)[〕](#page-21-0)
- [XIII](#page-22-0)[.](#page-22-0) [Windows](#page-22-0)[版支援ツールで実行](#page-22-0) [途中でエラーが出た場合](#page-22-0)
- [XIII](#page-23-0)[.](#page-23-0)[Macintosh](#page-23-0)[版支援ツールで実行](#page-23-0) [途中でエラーが出た場合](#page-23-0)

#### Ⅰ.調査を始める前に(1)

- この補足資料では、ソフトウェアライセンス調査をどのように行えばいい かを説明しております。
- 本調査は「国立大学法人北海道大学ソフトウェア資産管理規程」(海大達 第135号)に規定されているとおり、ソフトウェアライセンスが適正に管理さ れているかの点検・確認を行う事が目的となっております。
- 調査手法については、「台<u>帳作成支援ツールを使用した調査・台帳作成」</u>、 [「目視による調査及び手入力\(記入\)での台帳作成」](#page-8-0)の2つの方法をご用 意しています。
- Windows98/95,MS-DOS,MacintoshOS 10.3以前(Mac OS 9,8,7),Linux等の OSについては、台帳作成支援ツールの仕様により使用出来ません。従 いまして、台帳作成支援ツール不使用の調査になり、すべての調査項目 は手入力ということになります。
- <span id="page-2-0"></span>• どの調査様式を使用するかについては<mark>[次頁](#page-4-0)</mark>のチャ<del>ー</del>トで示しております。

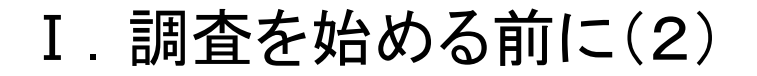

<span id="page-3-0"></span>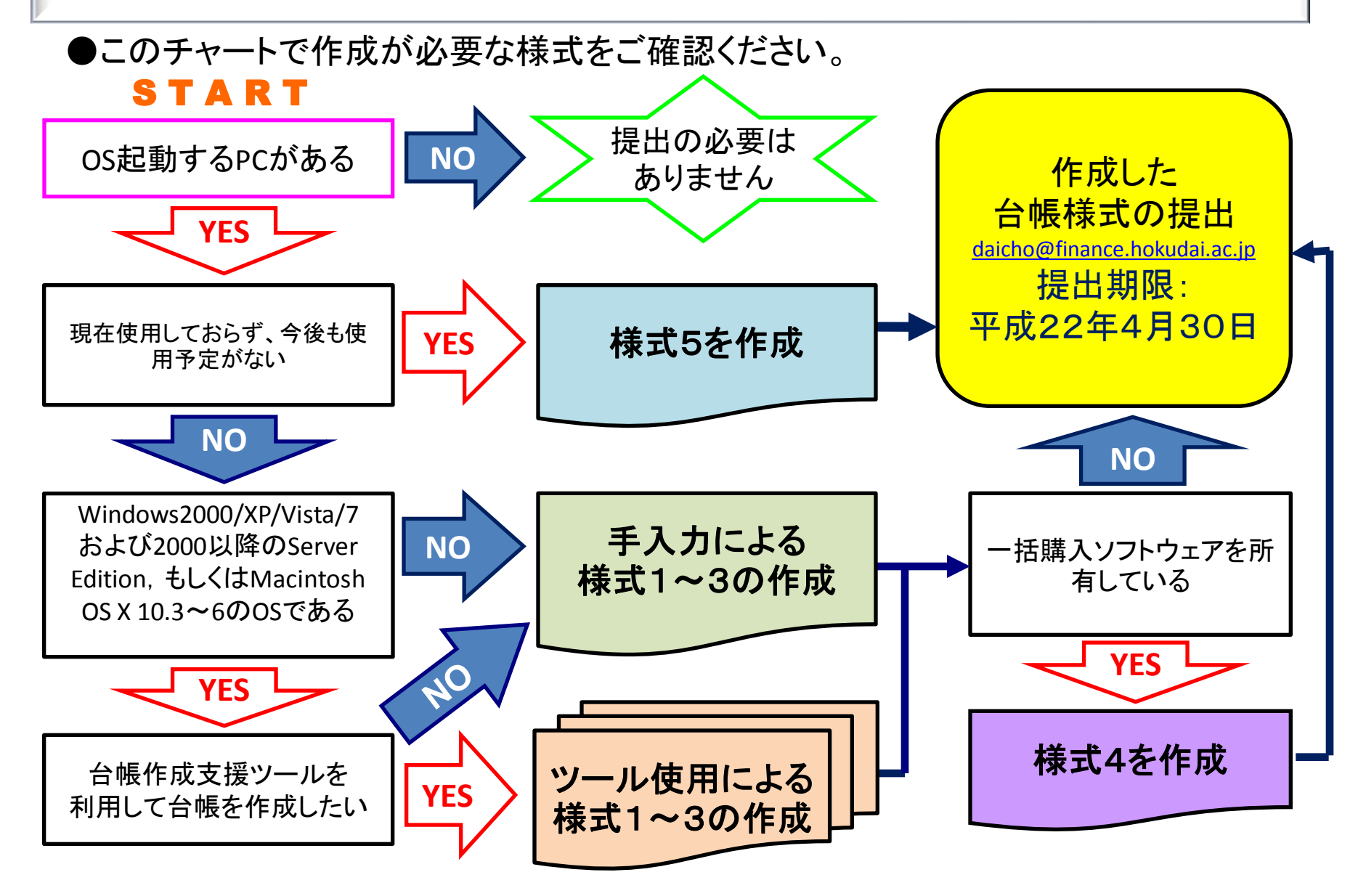

<span id="page-4-0"></span>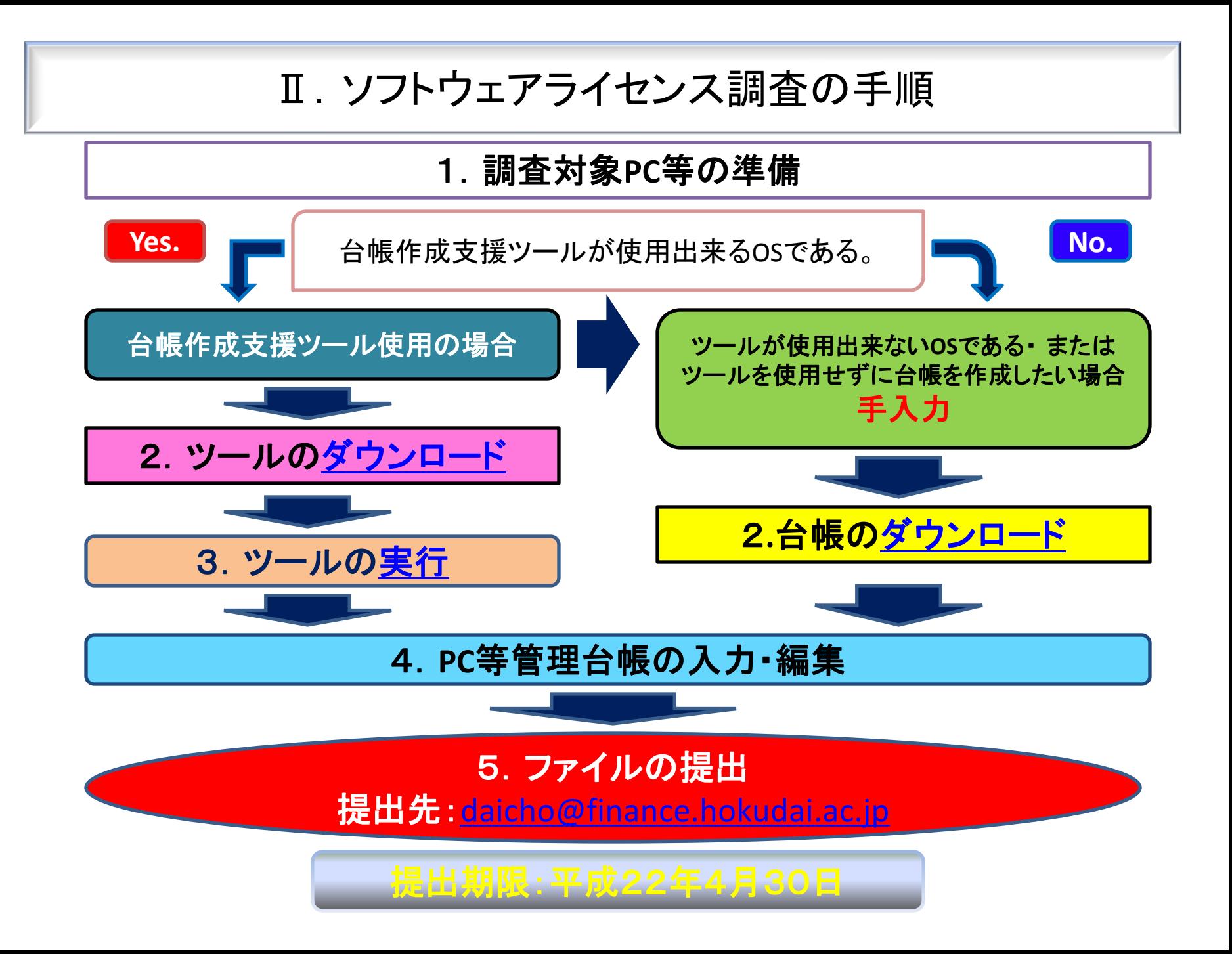

#### Ⅲ.PC等管理台帳作成支援ツール利用による台帳作成について(1)

- 作成支援ツールを実施するだけでは提出用台帳の作成は終了しません。ツール 使用後に必ず追加入力が必要となります。ご協力をお願いします。
- 現在は様式1にてすべて対応しております。
- 台帳作成支援ツールを使用する場合は、まず[情報環境推進本部HP](https://www.oicte.hokudai.ac.jp/ict/management.html) から、上記区分に該当する様式のツール(zipファイル)をダウンロードし解凍しま す。
- 実行しますといくつかのメッセージを出力した後、ツールを実行したPCのデスク トップ上にPC等管理台帳の様式と同等のデーターが記入されている.slkファイル が作成されます。
- <span id="page-5-0"></span>• 作成された.slkファイルは、Microsoft Excel , Gnumeric , Open Office Calc,三四 郎,Lotus1-2-3などの表計算ソフトで編集出来ますので、それらを利用して追加記 入部分の入力を行うこととなります。

#### Ⅲ. PC等管理台帳作成支援ツール利用による台帳作成について(2)

- [ツール使用後の台帳追加入力については台帳本紙の注意書き及び作](https://www.oicte.hokudai.ac.jp/sub16-3.html) 成に当たっての注意事項及び参考事項を参考に記入してください。
- 台帳作成支援ツール本体の動作については下記に詳細な手順書があり ますのでそちらも併せてお読みいただくことをおすすめします。 [台帳作成支援ツールの使い方](https://www.oicte.hokudai.ac.jp/wp-content/uploads/2021/01/manualwin2.pdf)[\(Windows](http://ict.general.hokudai.ac.jp/hp-file/manualwin.pdf)[版](http://ict.general.hokudai.ac.jp/hp-file/manualwin.pdf)[\)](http://ict.general.hokudai.ac.jp/hp-file/manualwin.pdf) [台帳作成支援ツールの使い方](https://www.oicte.hokudai.ac.jp/wp-content/uploads/2021/01/manualmac2.pdf)[\(Macintosh OS X](http://ict.general.hokudai.ac.jp/hp-file/manualmac.pdf)[版\)](http://ict.general.hokudai.ac.jp/hp-file/manualmac.pdf)
- 台帳作成支援ツールについて、エラーが発生した場合は、 [XI](#page-20-0)[.](#page-20-0)[Windows](#page-20-0)[版支援ツールで実行途中でエラーが出た場合](#page-20-0) [XII](#page-21-0)[.](#page-21-0) [Macintosh](#page-21-0)[版支援ツールで実行途中でエラーが出た場合](#page-21-0) を参照して、ツールにて作成されたすべてのファイルをメール添付して 下記記お問い合わせメールアドレスに送信してください。
- お問い合わせメールアドレス

<span id="page-6-0"></span>[chosaqa@finance.hokudai.ac.jp](mailto:chosaqa@finance.hokudai.ac.jp?subject=支援プログラム実行時エラー)

#### Ⅲ. PC等管理台帳作成支援ツール利用による台帳作成について(3)

• ネットワーク未接続・直接検査機器等のみに接続しているPC等の場合 ネットワーク未接続のPCについては、ネットワーク未接続用の台帳作成支援 ツールを用意しております。

企画部情報企画課ライセンス管理担当

問い合わせ先: [chosaqa@finance.hokudai.ac.jp](mailto:chosaqa@finance.hokudai.ac.jp) までご連絡ください。

MACアドレス・IPアドレスは空欄か「未接続」で構いません。ファイル名については、 PC等の名称か、使用者が個別に識別出来る名称で命名してください。

• デュアルブート機の取り扱いについて

<span id="page-7-0"></span>Intel MacなどでDual Boot(デュアルブート)機能を利用し、複数のOSを使用してい る場合は、OS単位での調査結果を提出していただくことになります。 提出するPC等管理台帳ファイルは各OS毎になります。その際、ネットワークカード を同一のものを使用している場合、提出ファイル名が重複する可能性があるため、 ツールでのファイル名の生成はMACアドレスのファイル名の最後に、Windows OS なら[**\_w**],Macintosh OSなら[**\_m**]と表示しております。Unix系OSとのデュアルブー ト使用の際は、Unix系OS等のファイル名に[**\_u**]で追加して、送付してください。 1台のPC等で2つのOSが別々のネットワークカードを使用している場合 (Windowsは有線LANカード, Macintoshは無線LANカードの場合など)は、自動 生成されるファイル名はそのままで提出して下さい。

## Ⅳ. 台帳作成支援ツールを使用しない台帳作成について

- 台帳作成支援ツール不使用の場合は、PC等管理台帳様式 (Excel/Gnumeric/三四郎/Open Office Calc形式[すべて内容は同様])を [情報環境推進本部HP](https://www.oicte.hokudai.ac.jp/ict/management.html)よりダウンロードし、記入・入力してください。
- 入力内容については、当該PCの情報を元に、記憶の範囲や手元にある ソフトウェアのパッケージ等を参考のほか、

PC[等管理台帳の](https://www.oicte.hokudai.ac.jp/sub16-1.html)各様式内の解説、 PC[等管理台帳作成支援ツール用マニュアル](https://www.oicte.hokudai.ac.jp/wp-content/uploads/2021/01/manualwin2.pdf) PC[等管理台帳作成支援ツールを用いない場合のマニュアル](https://www.oicte.hokudai.ac.jp/sub16-1.html) 作成に当たっての注意事項及び参考事項

<span id="page-8-0"></span>をお読みになって記入してください。

#### Ⅴ.PC等管理台帳について

• Virtual PC / VM Ware等の仮想PC環境の取り扱いについて

Virtual PCやVM Wareなどの他OSの仮想PC環境を使用出来るソフトウェ アを利用し、複数のOSを使用している場合についても、OS単位での調査 結果を提出していただくことになります。提出するPC等管理台帳ファイル は各OS毎になりますので、仮想PC環境にインストールしているソフトウェ アがある場合は、OS別にそれぞれ記載してください。

- OS名については、(25)OS名と3.インストールソフトウェア情報」のソフト ウェア名(29-1)ソフトウェア名称のどちらにも記入をお願いします。
- ソフトウェアライセンスの使用要件で特殊な形態や、PC等機器の特殊な 使用形態については個別に勘案しまので、

<span id="page-9-0"></span>問い合わせ先[:](mailto:chosaqa@finance.hokudai.ac.jp?subject=支援プログラム実行時エラー) [chosaqa@finance.hokudai.ac.jp](mailto:chosaqa@finance.hokudai.ac.jp)にご相談ください。

### Ⅵ.台帳の提出について

- 提出は個人毎に提出します。ただし、講座等の単位でまとめて提出する ことは妨げません。
- メールに所有台数分を全て添付して送付しても構いません。
- 台帳作成支援ツール使用時には、ファイル名が自動的にMACアドレス番 号を付しますので、そのMACアドレスが誤ってない限りはそのままのファ イル名で送信してください。
- MACアドレス名を提出ファイル名として規定しておりますが、使用者が個 別に識別出来る名称であれば構いません。

<span id="page-10-0"></span>提出先: [daicho@finance.hokudai.ac.jp](mailto:daicho@finance.hokudai.ac.jp?subject=PC等管理台帳提出)

#### Ⅶ.台帳作成支援ツールについて

• 台帳作成支援ツールについては下記資料に詳細な手順書がありますのでそちら をお読みください。

[台帳作成支援ツールの使い方](http://ict.general.hokudai.ac.jp/hp-file/manualwin.pdf)[\(Windows](http://ict.general.hokudai.ac.jp/hp-file/manualwin.pdf)[版](http://ict.general.hokudai.ac.jp/hp-file/manualwin.pdf)[\)](http://ict.general.hokudai.ac.jp/hp-file/manualwin.pdf) [台帳作成支援ツールの使い方](http://ict.general.hokudai.ac.jp/hp-file/manualmac.pdf)[\(Macintosh OS X](http://ict.general.hokudai.ac.jp/hp-file/manualmac.pdf)[版\)](http://ict.general.hokudai.ac.jp/hp-file/manualmac.pdf)

- 台帳作成支援ツールについて、エラーが発生して場合は、 [XI](#page-22-0)[.](#page-22-0) [Windows](#page-22-0)[版支援ツールで実行途中でエラーが出た場合](#page-22-0) [XII](#page-23-0)[.](#page-23-0) [Macintosh](#page-23-0)[版支援ツールで実行途中でエラーが出た場合](#page-23-0) を参照して、ツールにて作成されたすべてのファイルをメール添付して 下記記お問い合わせメールアドレスに送信してください。
- お問い合わせメールアドレス

[chosaqa@finance.hokudai.ac.jp](mailto:chosaqa@finance.hokudai.ac.jp?subject=支援プログラム実行時エラー)

### Ⅷ.専用ホームページについて

<span id="page-11-0"></span><u>ソフトウェアライセンス専用ホームページでは、[Q&A](http://ict.general.hokudai.ac.jp/hp-file/qanda.html)</u>等も掲載されておりますので 参照ください。

#### Ⅸ.その他の事項について

- ツールを使用して作成されるファイルは必ずデスクトップ上に作成され ます。
- ソフトウェアライセンスの使用要件で特殊な形態や、PC等機器の特殊 な使用形態についても個別に勘案しまので、問い合わせ先: [chosaqa@finance.hokudai.ac.jp](mailto:chosaqa@finance.hokudai.ac.jp)にご相談ください。
- Excel等の表計算ソフトを所持していない場合には、印字された様式に 手書きでの提出も可能です。印字された書式等はこちらから送付いた しますので、問い合わせ先: [chosaqa@finance.hokudai.ac.jp](mailto:chosaqa@finance.hokudai.ac.jp)にご相談く ださい。
- <span id="page-12-0"></span>• 調査終了後、集計が終了次第、調査確認ステッカーを配布致します。

#### Ⅹ.Mac OS 9.2の確認方法(1)

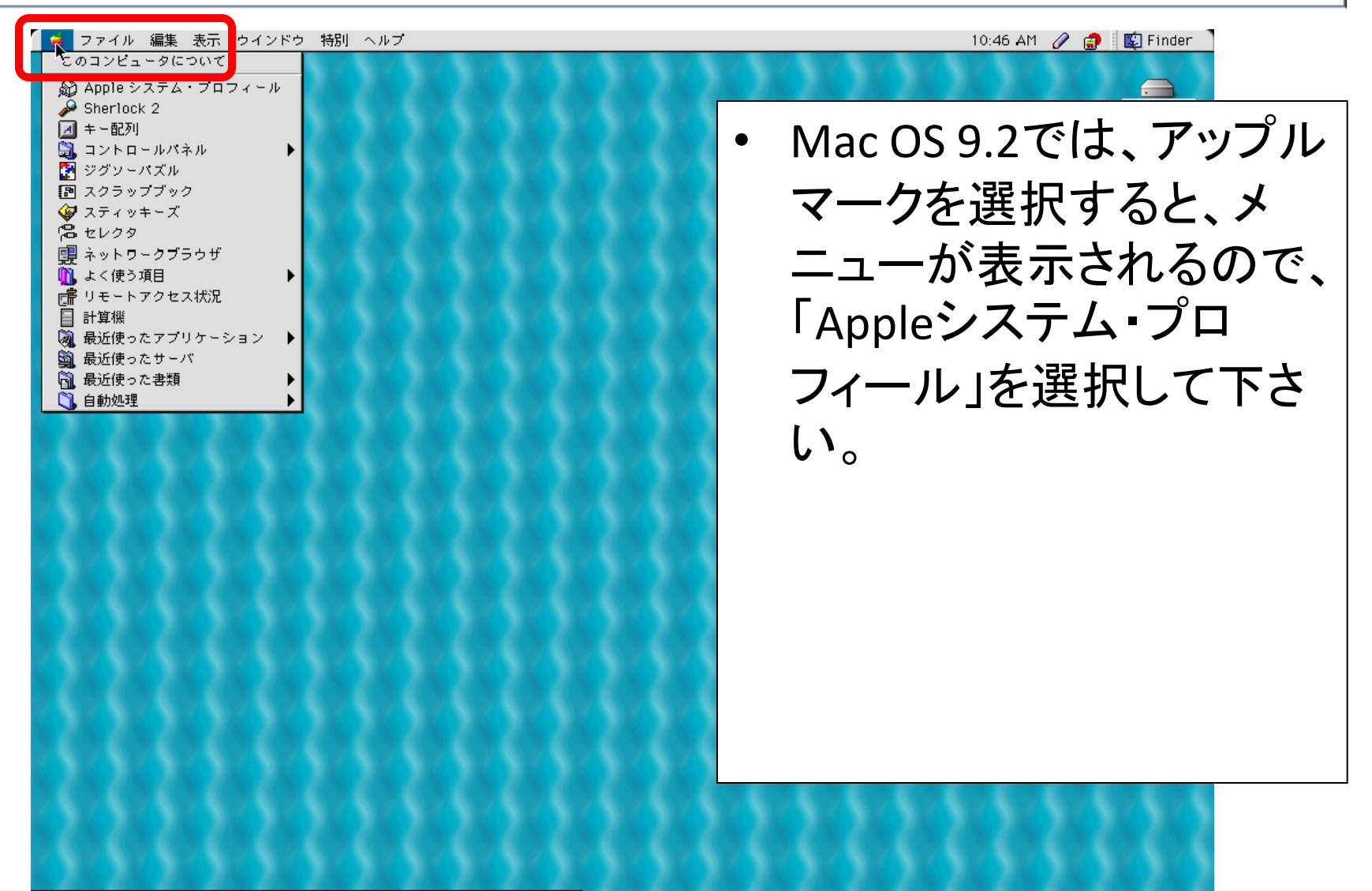

<span id="page-13-0"></span>

Ⅹ.Mac OS 9.2の確認方法(2)

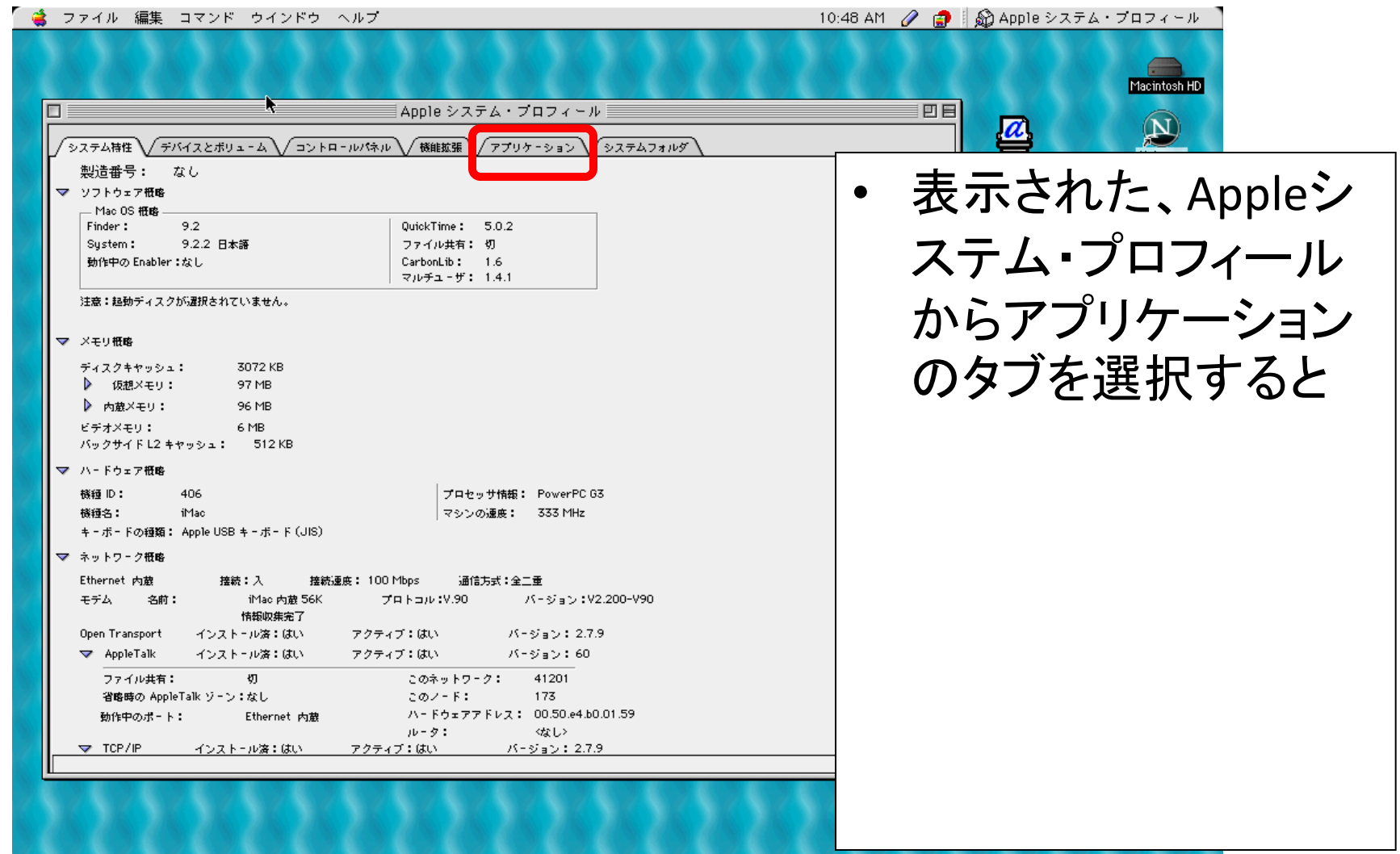

<span id="page-14-0"></span>FOR A SHE SHE A BIRTHER ONE OF THE SHE

### Ⅹ.Mac OS 9.2の確認方法(3)

<span id="page-15-0"></span>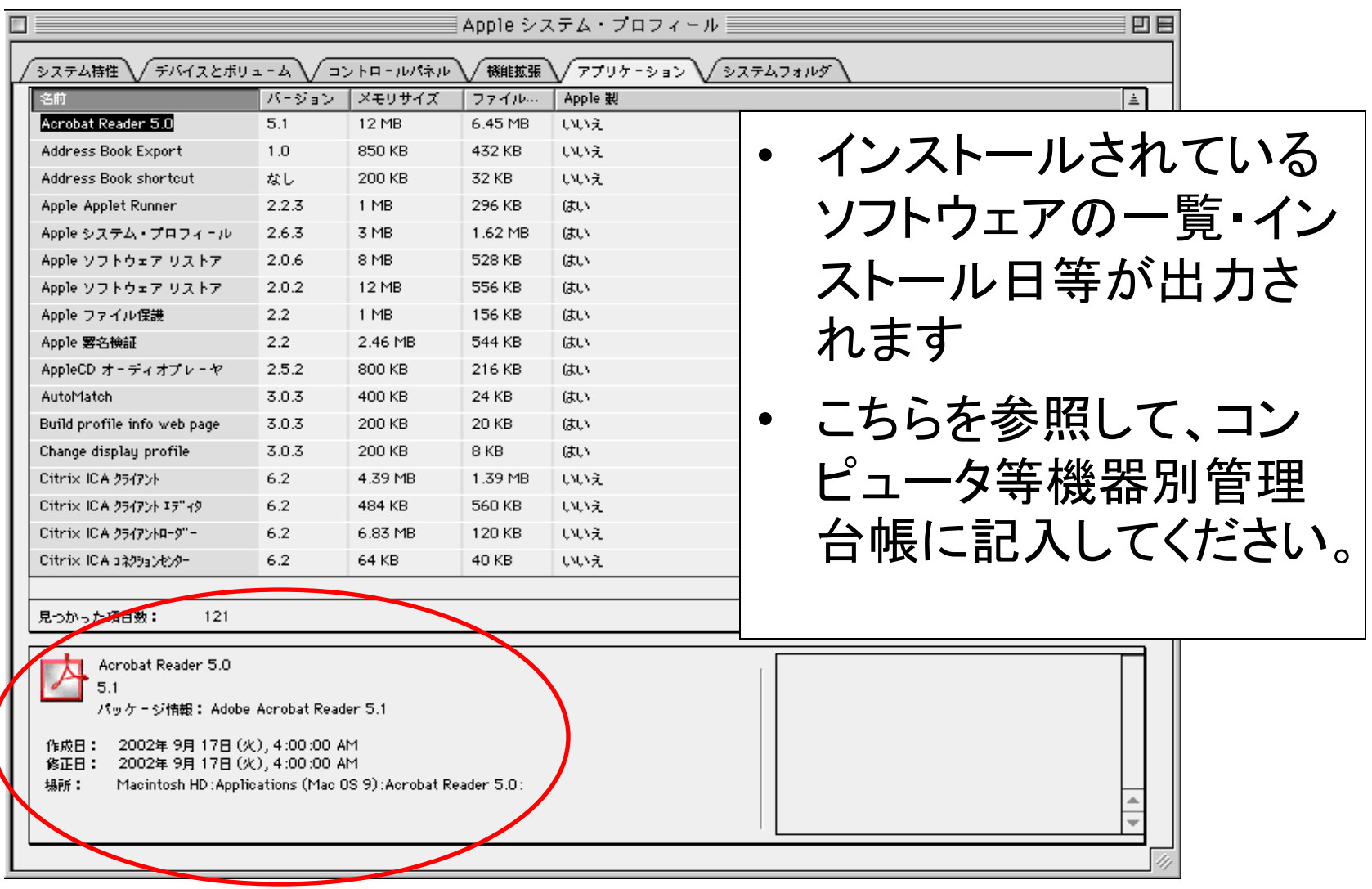

#### XI.Mac OS 10.4の確認方法(1)

<span id="page-16-0"></span>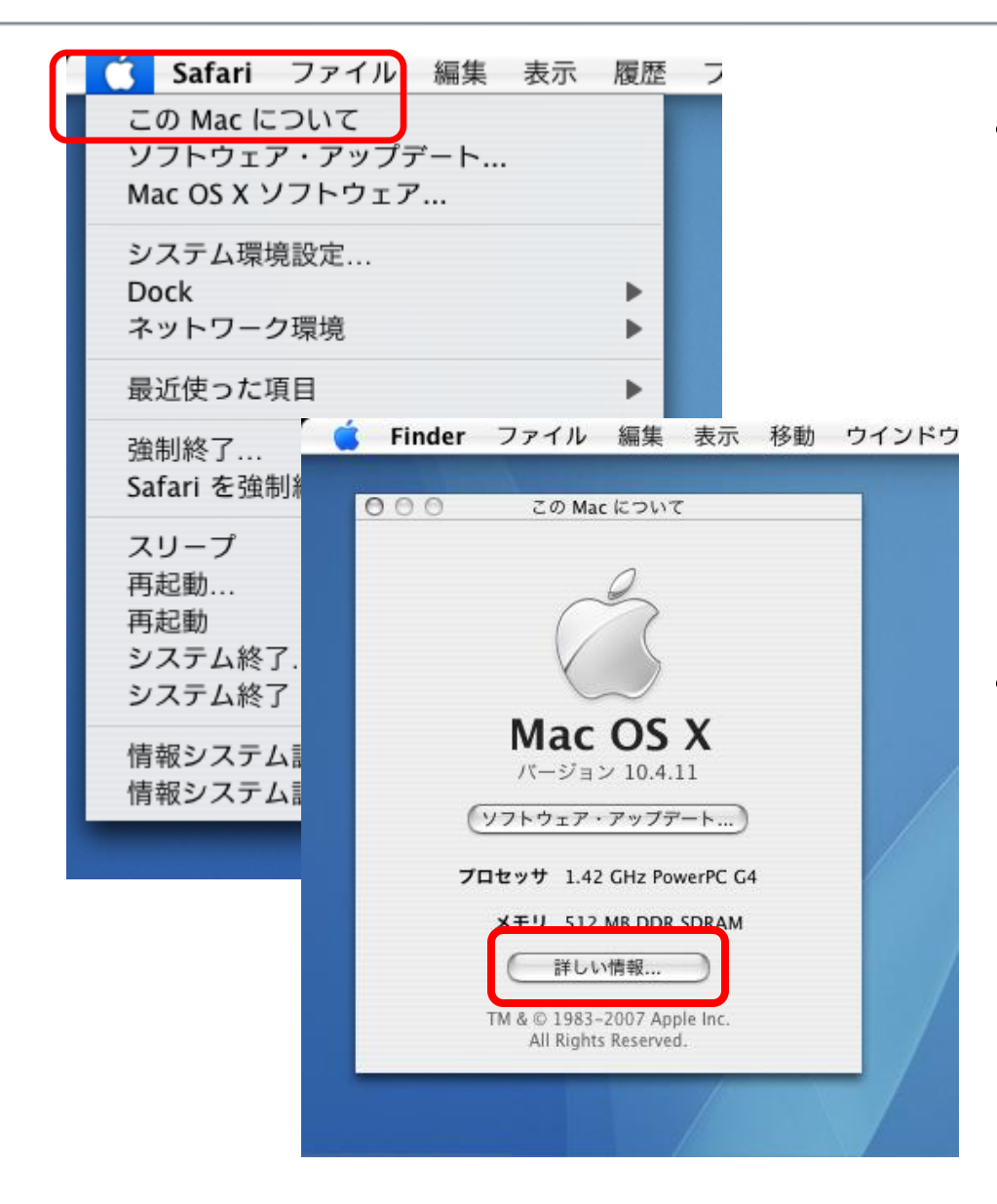

- Mac OS 10.4では、 アップルマークを選択 すると、メニューが表 示されるので、「この Macについて」を選択 して下さい。
- 「このMacについて」 が表示されますので、 詳しい情報のボタン を押すとさらに次の画 面が出ます。

## XI. Mac OS 10.4の確認方法(2)

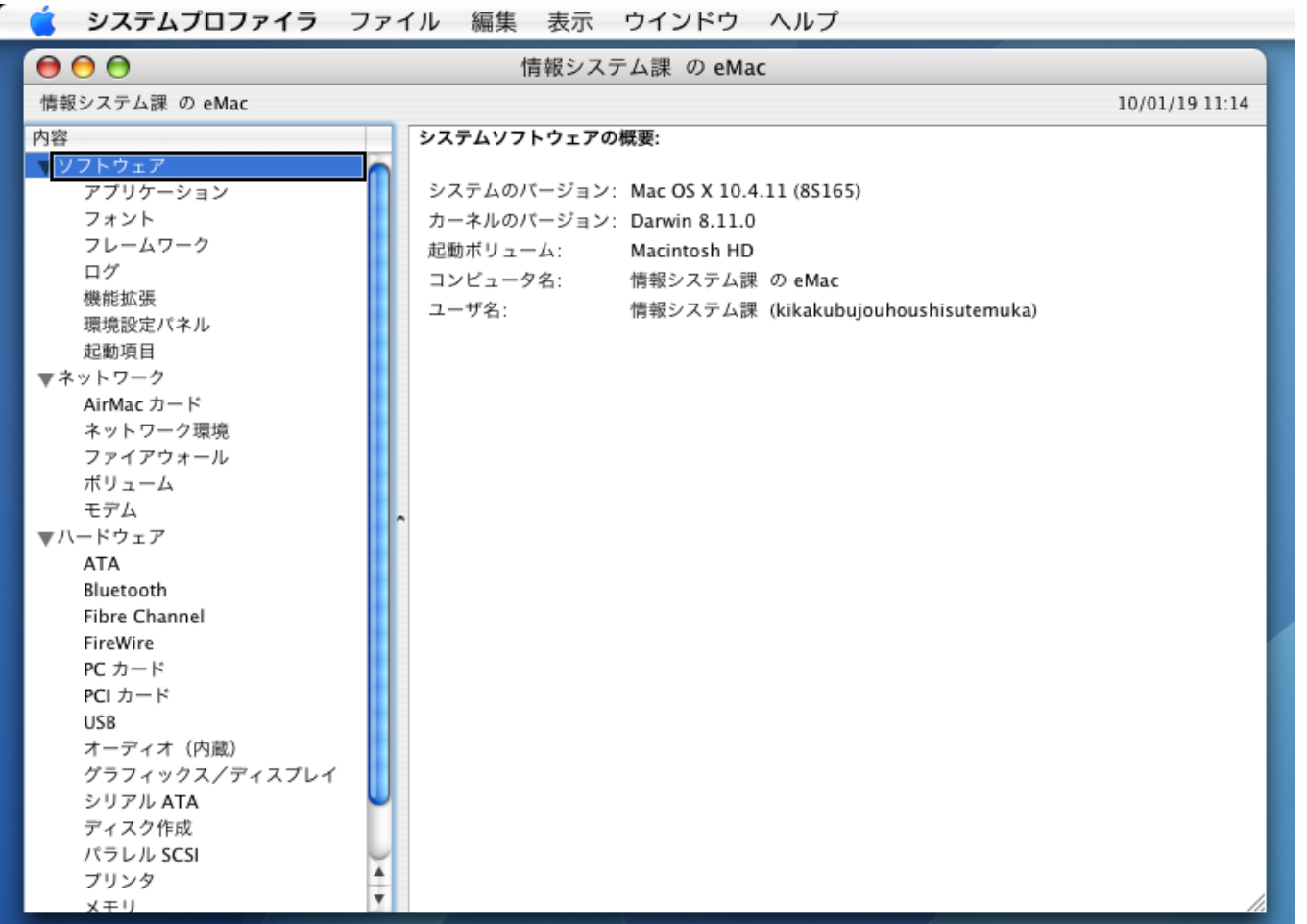

<span id="page-17-0"></span>• そのPCの情報が表示されます。

## XI. Mac OS 10.4の確認方法(3)

<span id="page-18-0"></span>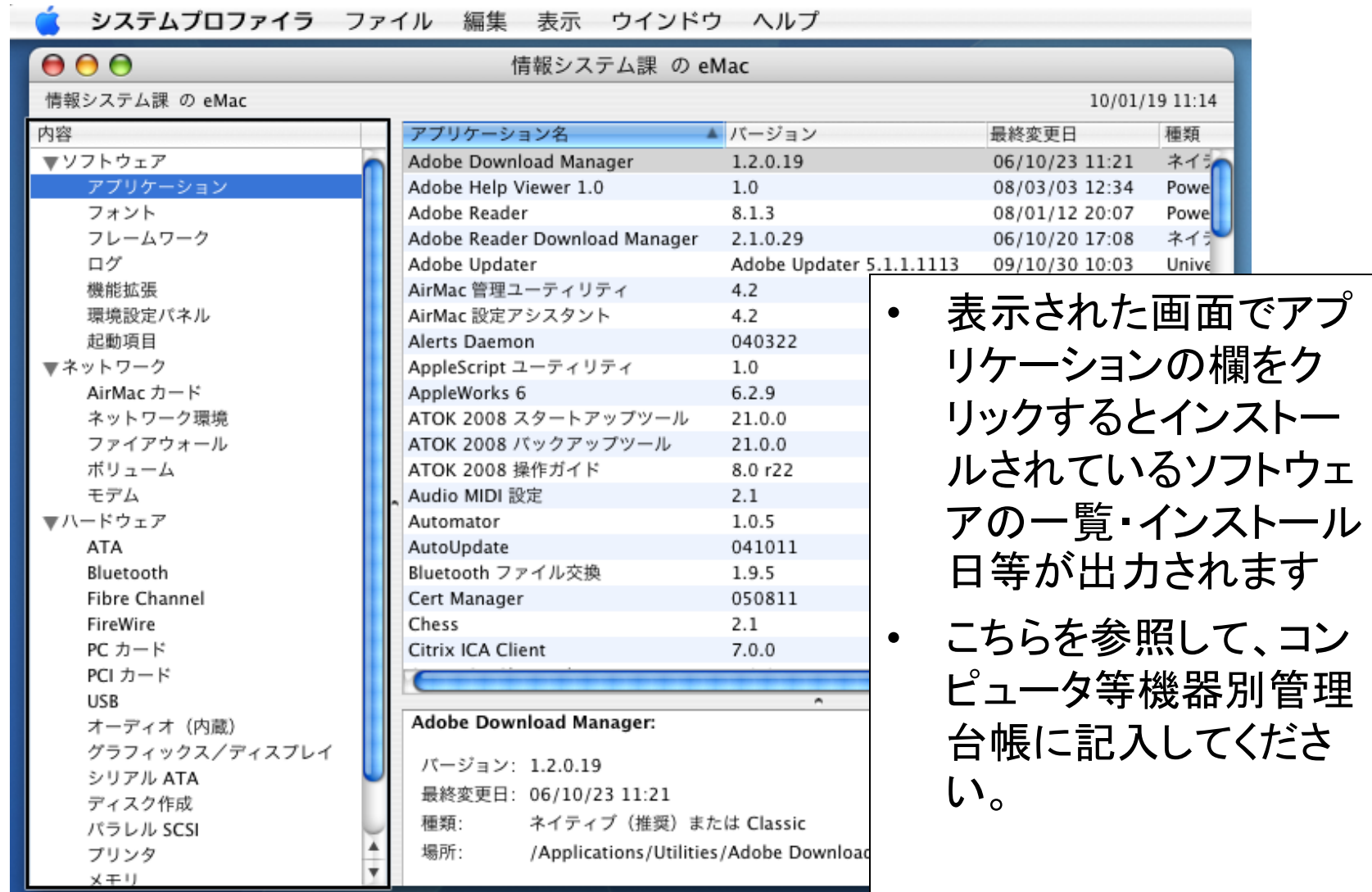

#### XI. Mac OS 10.4の確認方法(4)

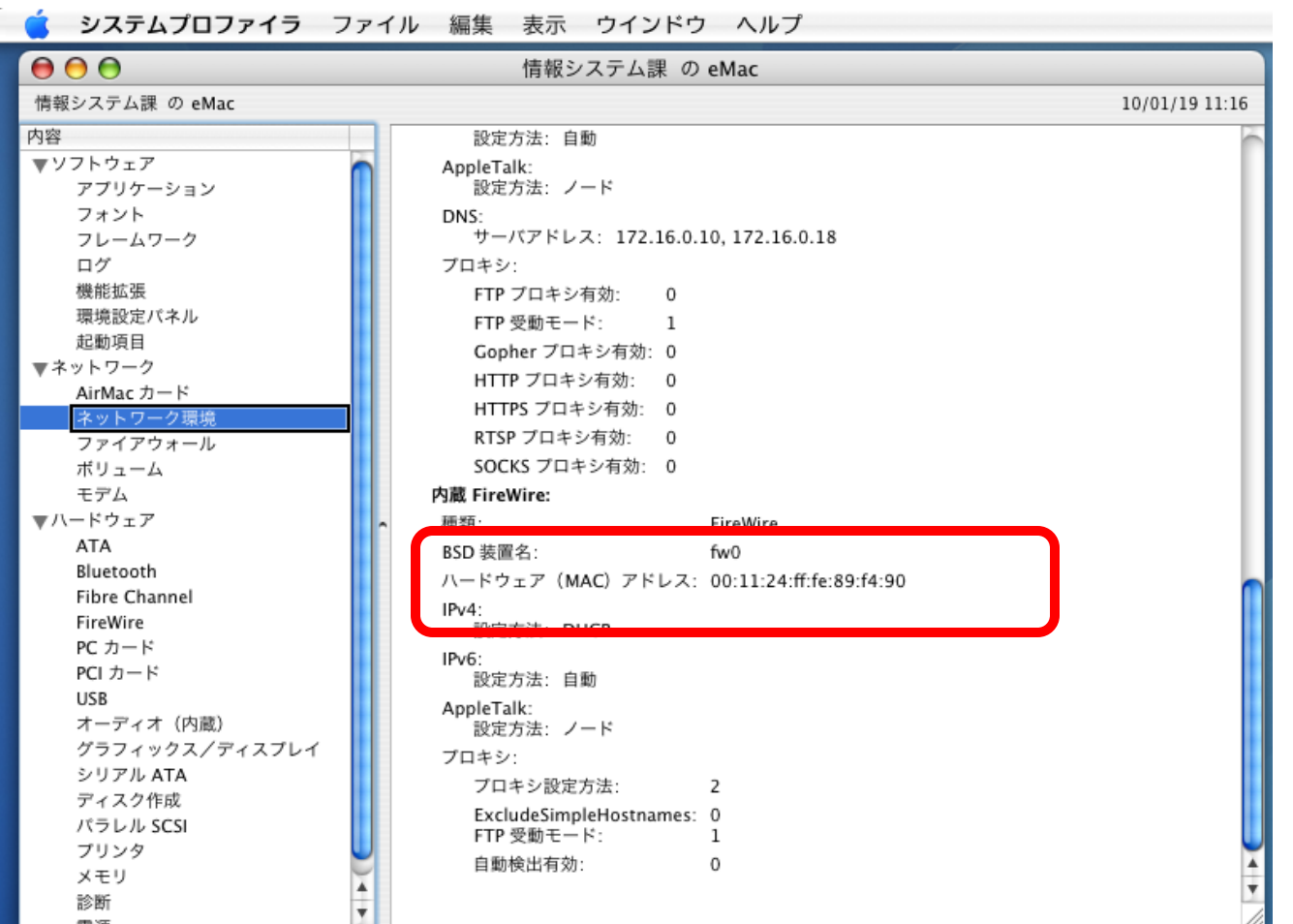

<span id="page-19-0"></span>• ネットワーク情報MACアドレスについては、このように表示されております。

## XII. Macintosh版台帳作成支援ツールがうまく動作しない時の対応〔1〕

<span id="page-20-0"></span>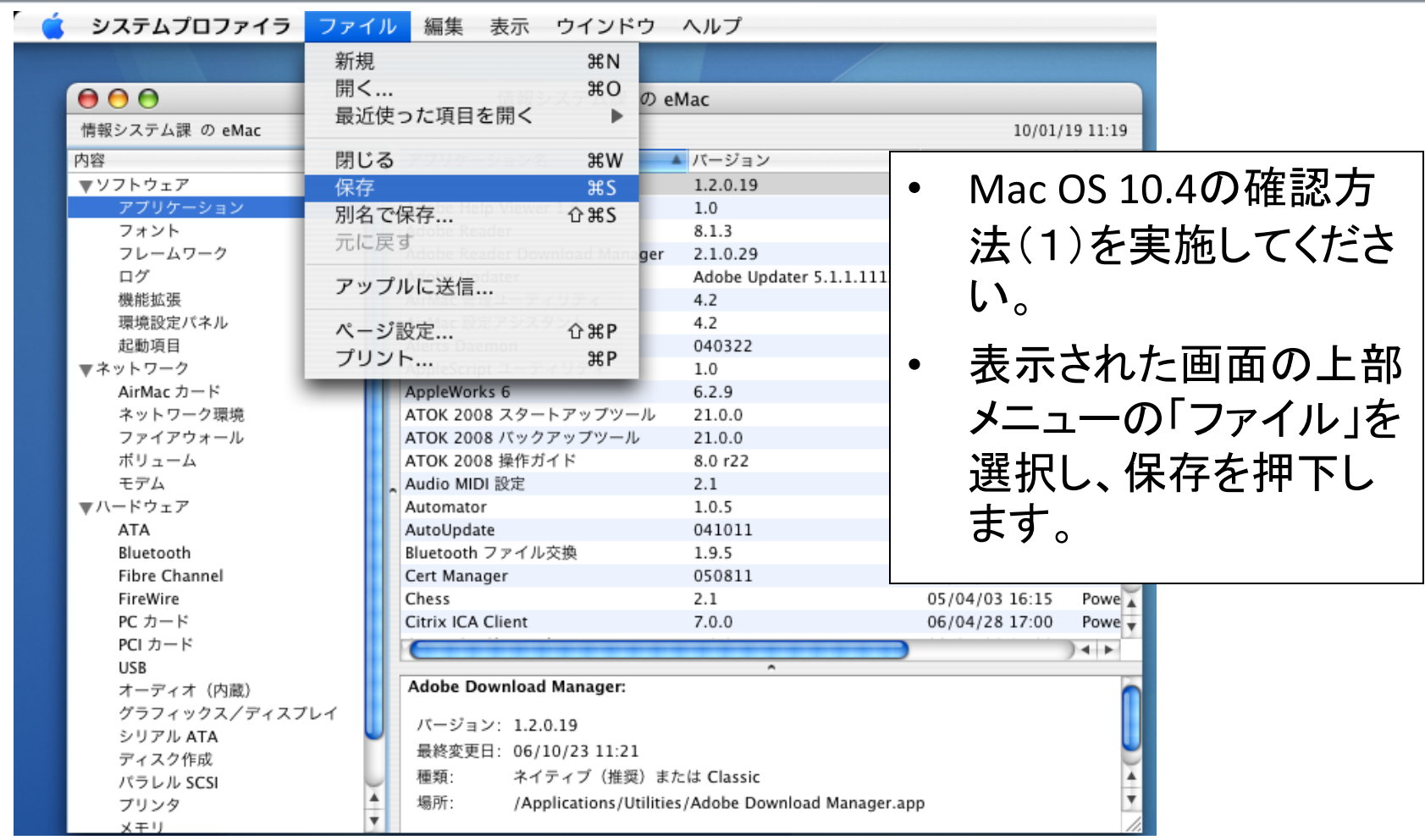

### XII.Macintosh版台帳作成支援ツールがうまく動作しない時の対応〔2〕

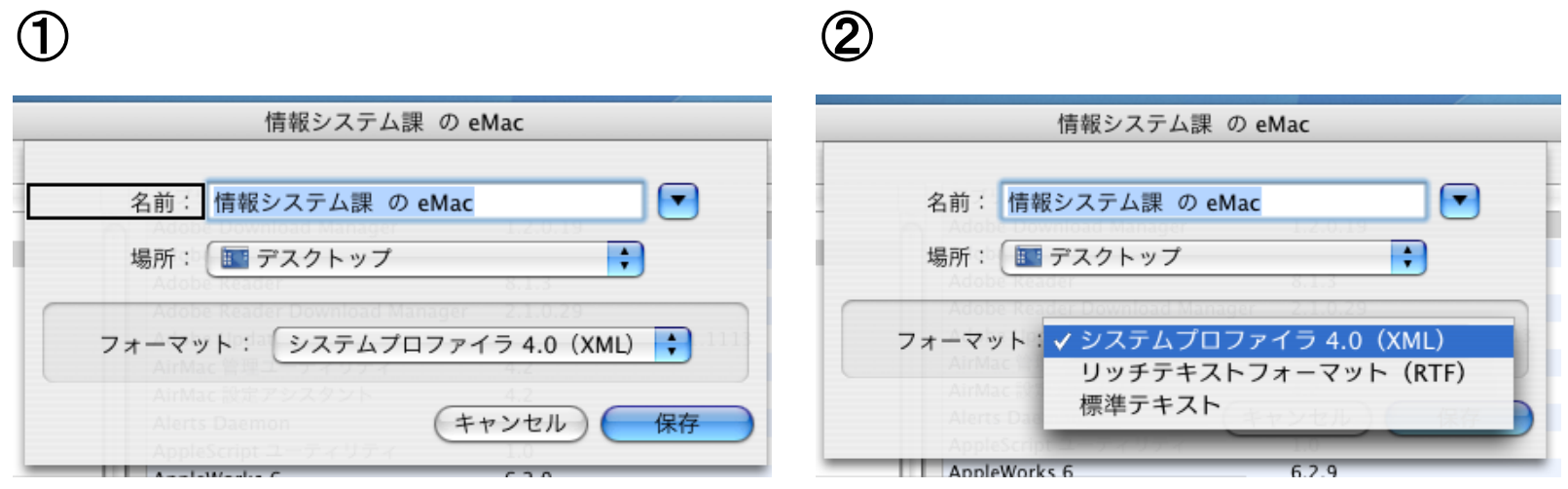

• 保存画面が表示されます。

③

S

<span id="page-21-0"></span>eMac.spx

- ②でシステムプロファイラ4.0(XML形式)かどうかを確認 して保存してください。 情報システム課の
	- ③場所の指定をしなければデスクトップに.spxファイル が保存されますので、そのファイルを [chosapa@finance.hokudai.ac.jp](mailto:chosaqa@finance.hokudai.ac.jp?subject=支援プログラム実行時エラー)に、送付してください。

## XIII.Windows版支援ツールで実行途中でエラーが出た場合

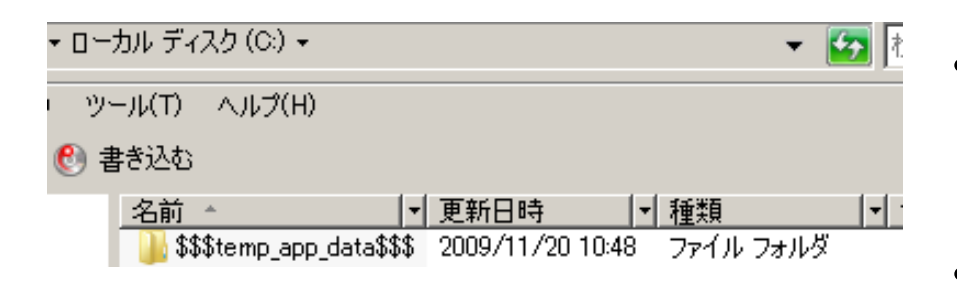

<span id="page-22-0"></span>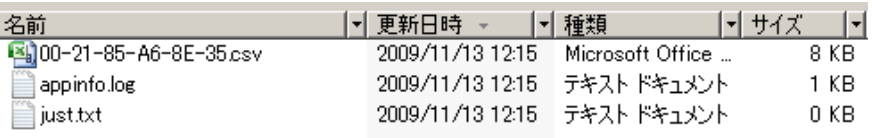

- エラーが発生した場合は、Cドライ ブに、「\$\$\$temp\_app\_data\$\$\$」 フォルダが作成されています
- この中のすべてのファイルを下記 お問い合わせメールアドレスに メール添付してお問い合わせくだ さい
- お問い合わせメールアドレス

[chosaqa@finance.hokudai.ac.jp](mailto:chosaqa@finance.hokudai.ac.jp)

# XIII. Macintosh版支援ツールで実行途中でエラーが出た場合

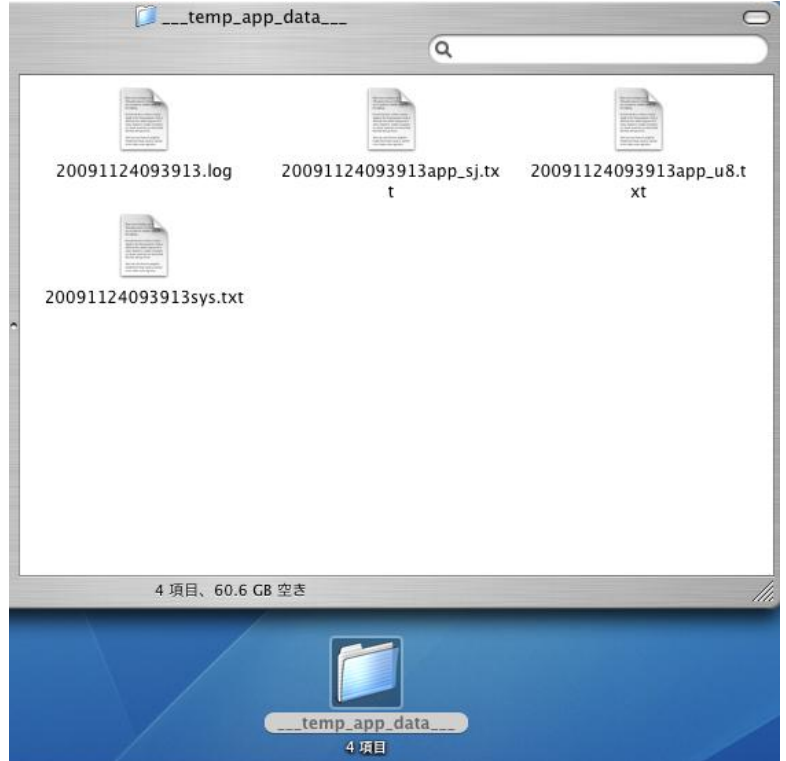

- エラーが発生した場合は、デスク トップに、「\_\_\_temp\_app\_data\_\_\_」 フォルダが作成されていますので
- この中のすべてのファイルを下記お 問い合わせメールアドレスにメール 添付してお問い合わせください
- <span id="page-23-0"></span>• お問い合わせメールアドレス

[chosaqa@finance.hokudai.ac.jp](mailto:chosaqa@finance.hokudai.ac.jp?subject=支援プログラム実行時エラー)